## Adding Wages from the Payroll Report

Last Modified on 12/24/2023 1:49 pm MST

Wages can be added or edited directly from the Payroll Report

When payroll is run, a warning is shown for missing wages.

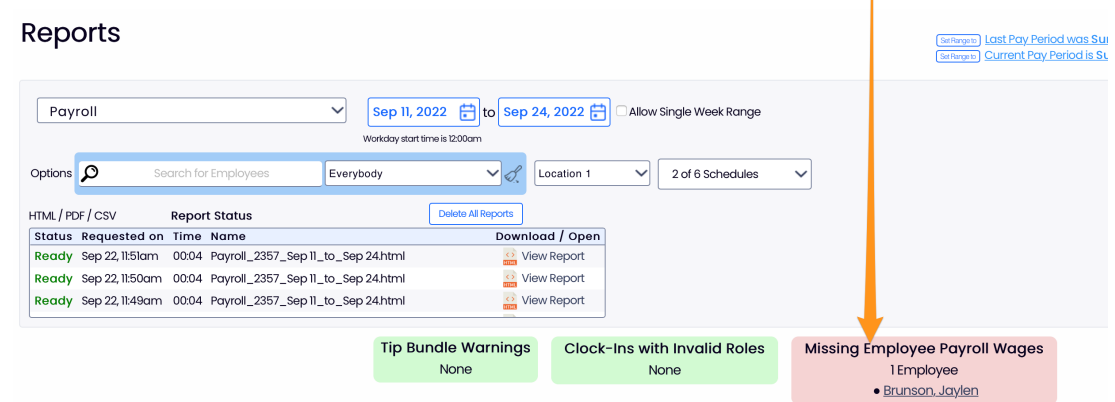

Scrolling into the payroll report, missing wages are highlighted

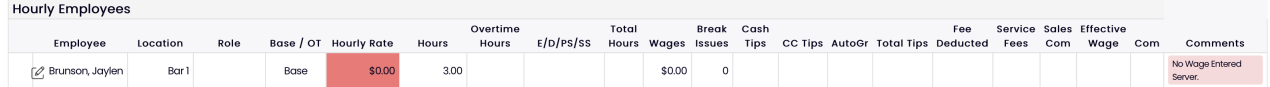

and the COMMENT off to the right specifies the role that needs a wage:

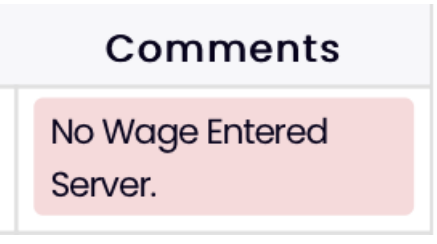

To add the wage, click the EDIT icon

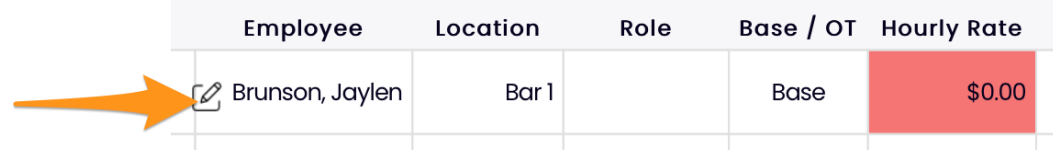

## Choose **Wage / Salary**

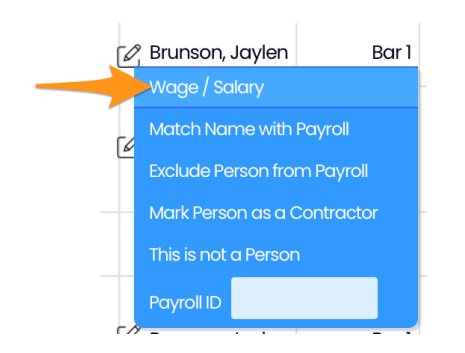

Enter the wage as shown. Or, click an existing wage from either Teamwork / POS / Payroll wage references, to auto-populate the wage field.

## Press **Add** to complete

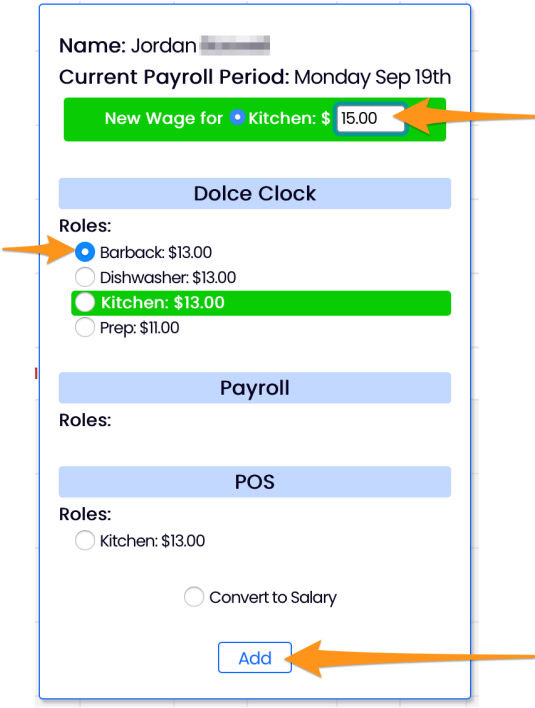

To move an employee from the Hourly portion of payroll to the Salary classification, select **Convert to Salary** and **Add**

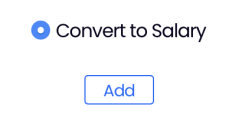

Notes:

- Any wage can be updated, not only those flagged as "missing".
- The wage is dated to the start of the payroll period. To select an alternative date, the wage must be added from the employee's wage tab.
- To enter an actual salary amount, use the employee's wage tab to add.